# **EP-H7273I EP-H7273I EP-H7273IEP-H7273IPNP** 程序使用手册

(MIL-STD-1553B)

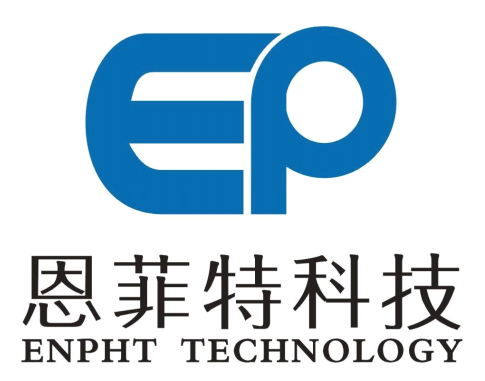

成都恩菲特科技有限公司

**Tel**:**(86)-28-8514 (86)-28-8514(86)-28-85148273 Fax**:**(86)-28-8514 (86)-28-8514(86)-28-85148287 Http://www.enpht.com [Http://www.enpht.comHttp://www.enpht.com](http://www.enpht.com/)**

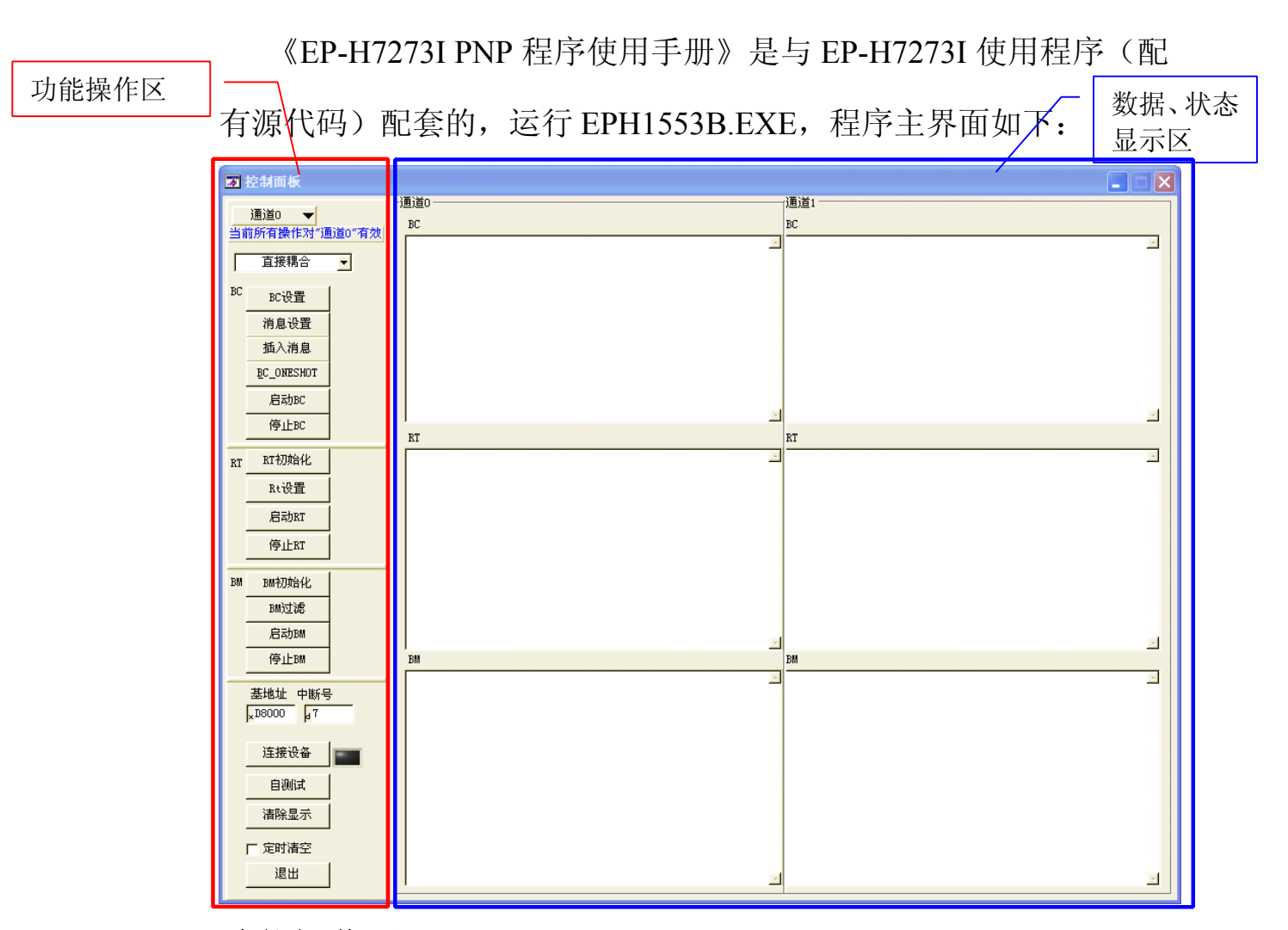

## 功能操作区

功能操作区主要包括一系列按钮,功能操作区除连接板卡外的所 有操作都只对当前选择的通道有效。

#### **1**、连接设备:

连接板卡,在连接之前,需正确安装驱动,驱动安装方法请参阅 《Eph7273在WIN2000\_Xp下的安装说明》。驱动安装好后,根据设置 的基地址和中断号即可连接到板卡。

### **2**、自测试:

通道自测试分内部测试和外部回环测试。其中外部回环测试需要

接线。将BUSA+与BUSB+短接,BUSA-与BUSB-短接,正负信号线 之间连接一个1W 30Ω电阻。

外部回环测试接线示意图如下:

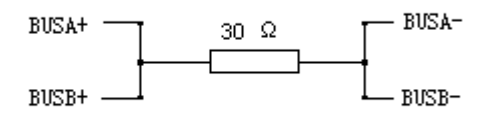

外部正确连线并且连接板卡成功后,点击"自测试"按钮,将进 行内部测试和外部测试,外部测试方式与内部测试方法相同,都是 BC发送指定组数据分别到BM、RT。Microcode将BM、RT收到的数 据与BC发送的数据比较,如果接收的数据都与发送的数据相等,那 么一次测试通过。外部测试与内部测试的差别在于外部测试需要外部 将BUSA和BUSB连接起来。当测试完成后,1553模块被重新复位, 所有的通道设置都要求重新设置。

#### **3**、**BC**设置:

BC 相关设置。点击"BC设置"按钮将出现如下界面:

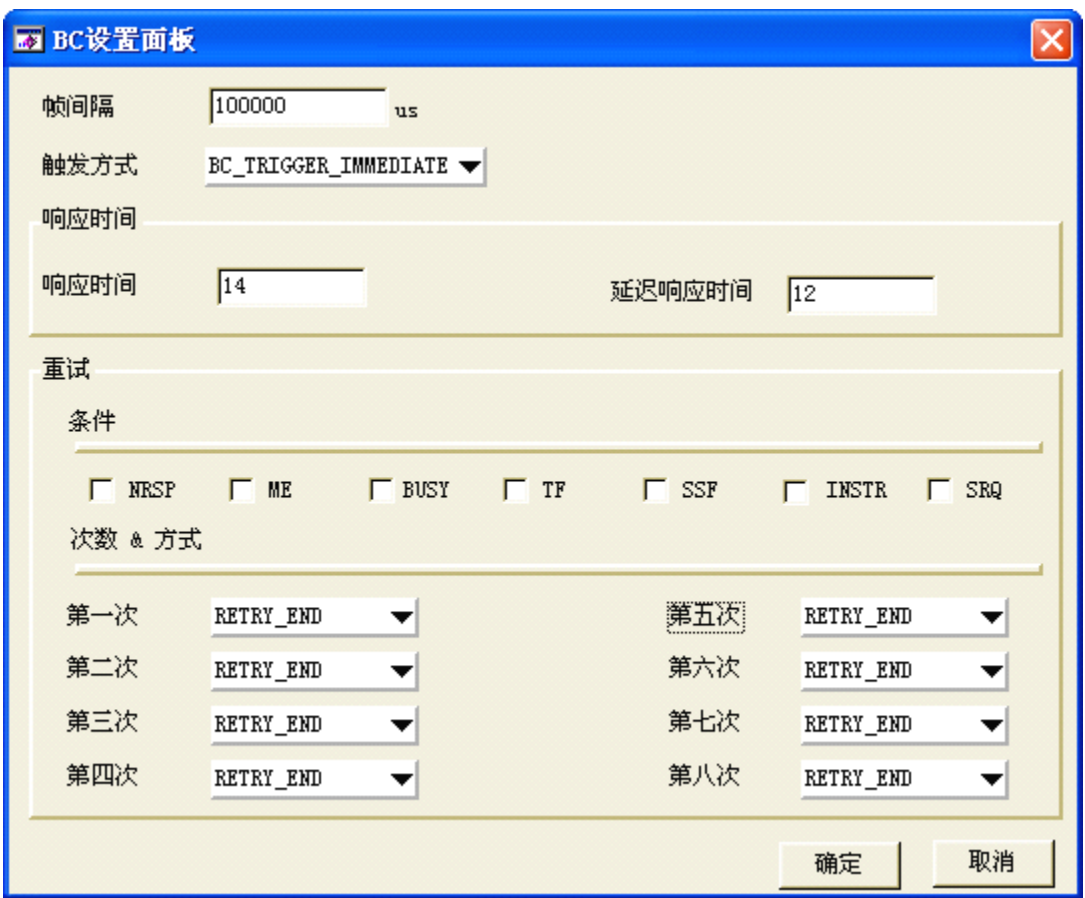

(1)帧间隔:帧发送间隔时间。

( 2 ) 触 发 方 式 : 详 情 请 参 阅 《 EP-H7273I 软 件 参 考 手 册 》<br>EPH5273\_BC\_Trigger函数。<br>(3) 响应时间:RT响应时间。<br>延迟响应时间:RT延迟响应时间。 EPH5273 BC Trigger函数。

(3)响应时间:RT响应时间。

延迟响应时间:RT延迟响应时间。

(4)重试:

条件:重试条件,设置在哪种情况下重试。

可选条件有:

NRSP:无响应

ME:消息错

BUSY:总线忙

TF:终端标志位置位

SSF:子系统标志位置位

INSTR:测试手段位

SRQ:服务请求

次数 & 方式:重试次数及重试方式。

重试方式有:同一总线上重试( RETRY SAME BUS ) 、在另 <sup>一</sup> <sup>条</sup> <sup>总</sup> <sup>线</sup> <sup>上</sup> <sup>重</sup> <sup>试</sup> (RETRY\_ALTERNATE\_BUS) 、 <sup>重</sup> <sup>试</sup> <sup>结</sup> <sup>束</sup> (RETRY\_END)。如果定义为重试结束(RETRY\_END)将结束重试。 最多可重试7次(第八次为RETRY\_END)。

#### **4**、消息设置**:**

点击"MSG Setting"按钮,将出现如下界面: 在该面板中, 可以 编辑BC要发送的消息。

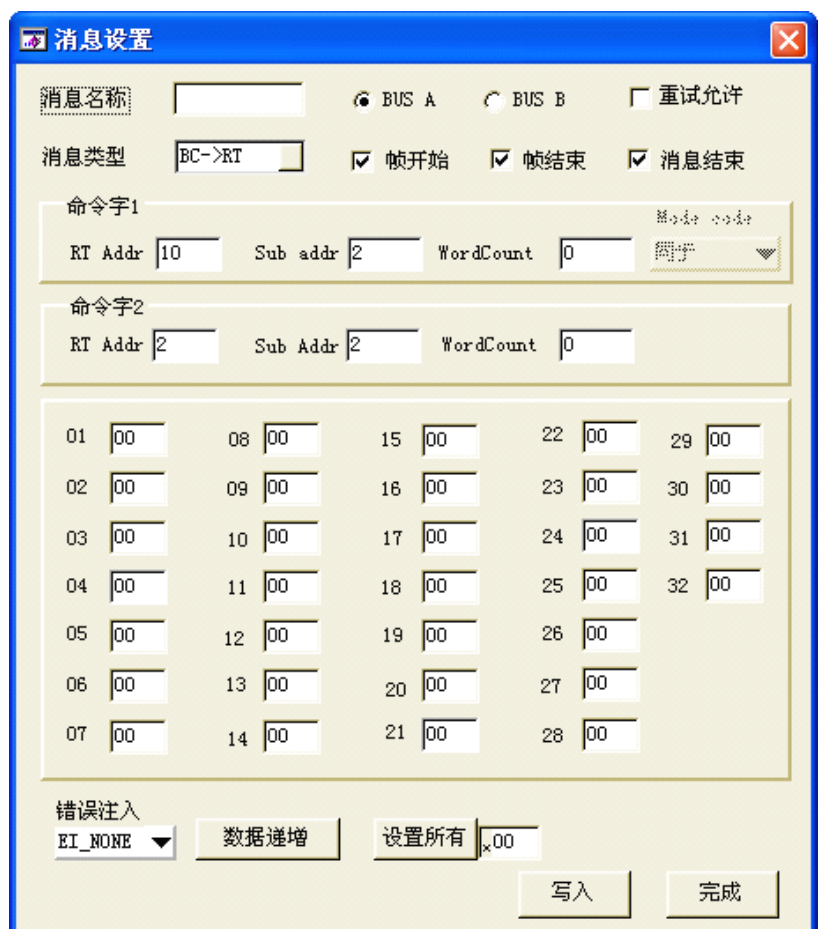

(1)消息名称:给一条消息取一个名字(这个后面暂时没有代码支 持,用户可以自已扩展)。

(2)BUS A/B:选择消息是在 BUS A 上发送还是在 BUS B 上发送。

(3)重试允许:是否允许本条消息重试。选中则允许重试。

(4)消息类型:可选的有:BC-RT、RT-BC、MODE CODE、

Broadcast、Broadcast RT-RT、Broadcast MODE CODE。

(5)帧开始、帧结束、消息结束:帧开始、结束,消息结束标记。 如果要发送的这组数据是一帧的开始、结束应分别加上帧开始、结束 标记(点选相应项)。一条消息结束要加上消息结束标记。

(6)命令字 1:BC 命令字 1:

Rt Addr:RT 地址。

Sub Addr:RT 子地址。

WordCount:数据个数。

Mode Code:模式码。

(7)命令字 2:BC 命令字 2:在 RT-RT 时有效,各设置项与 COMMAND1 同。

(8)发送数据数值设置:在 COMMAND2 下的 32 个文本框内,可 以填入要发送的数据,提供一些快捷操作:数据递增、设置所有。

(9)错误注入:在发送数据中插入错误,可选项有:

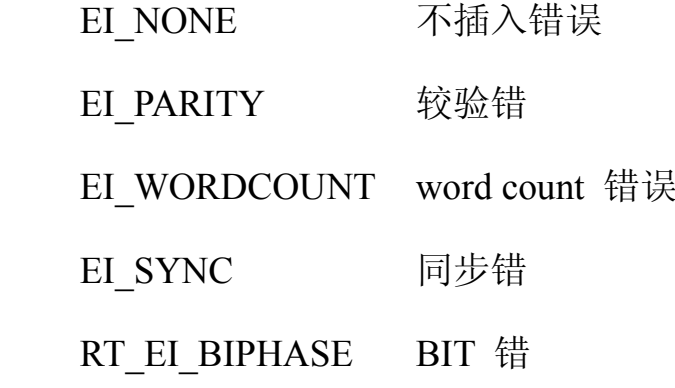

(10)写入:设置好上面各项后,点击"写入"按钮,写入该条发送数 据。

(11)要设置下一条请重复(1)~(8)步。

(12)完成:点击完成,完成 BC 设置,回到主界面。

**5**、启动 **BC**:开始 BC 功能。

**6**、停止 **BC**:停止 BC 功能。

**7**、插入消息:插入一次性发送消息。

**<sup>8</sup>**、**BC\_ONESHOT BC\_ONESHOT BC\_ONESHOT**:启动单次发送。

第 6页 共 10 页

9、BM 初始化: 点击后软件初始化 BM 设置, 需要点击"启动 BM" 按钮来开始 BM 功能。

**10**、**BM** 过滤:点击"BM 过滤"按钮,将出现如下界面:

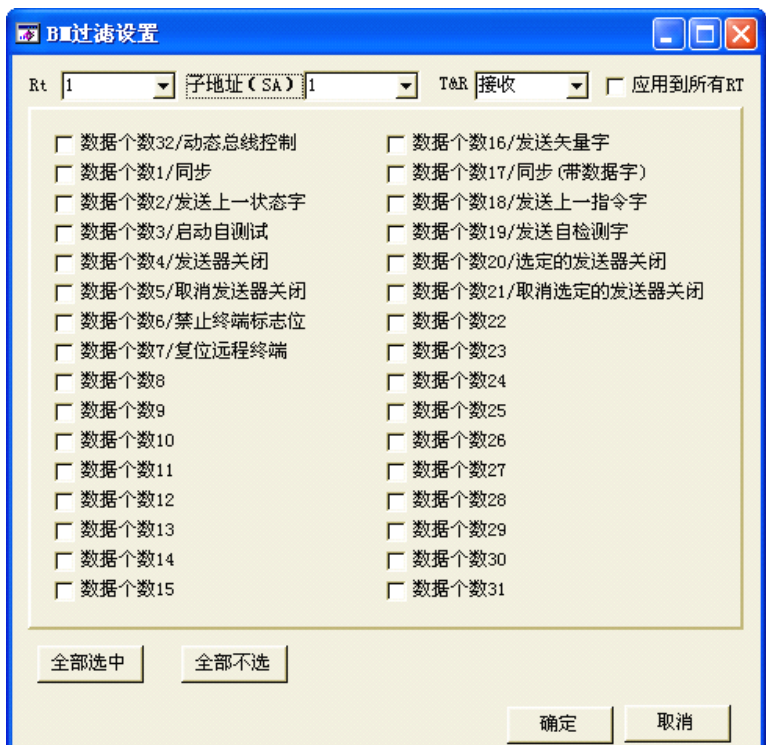

默认条件下 BM 记录在 1553 总线上出现的所有数据和错误状态。BM 也可以只记录指定的消息,过滤选项包括 RT 地址, RT 子地址, 发送 /接收标记、数据字数和模式码的组合。

(1)Rt:设置需要过滤的 RT 地址。

(2)子地址(SA):设置需要过滤的 RT 地址的子地址。

(3)T&R:RT 发送接收标记。即 RT 作发送还是作接收。

(4)应用到所有 RT:将当前选择的 RT 子地址、发送接收标记以及 数据字数和模式码的组合应用到所有的 RT 地址。

(5)面板中央是 32 个数据字数和模式码组合的选择,选中则接收相 应的数据。

(6)全部选中:选中面板中央的所有选项,此时监视所有数据。

(7)全部不选:取消对面板中央所有选项的选择,此时过滤所有数 据。

(8)确定:完成 BM 过滤设置并返回到主界面。

(9)取消:取消所作的设置并返回到主界面。

(10)BM 过滤仅对设置过的 RT 地址有效,其他 RT 地址默认为无 过滤。

**11**、启动 **BM**:开始 BM 功能。

**12**、停止 **BM**:停止 BM 功能。

**13**、**RT** 初始化:点击后软件初始化 RT 设置,需要点击"启动 RT" 按钮来开始 RT 功能。

**14**、**RT** 设置:点击后将进入 RT 初始化界面:

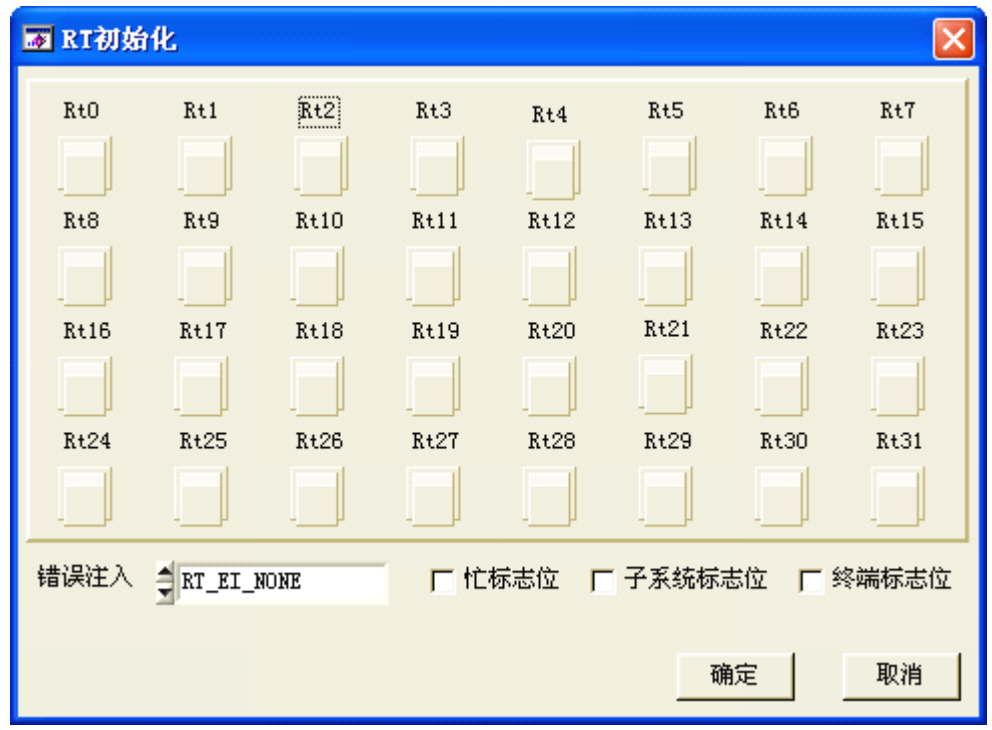

面板上有 32 个按钮开关对应 32 个 RT, 点击按钮, 按钮变为绿色,

第 8页 共 10 页

相应 RT 将被初始化。各 RT 的子地址(SubAddr)也在这时被初始 化,用户可查看相应代码。

错误注入:在发送数据中插入错误(在 RT->BC 消息中有效),可选 项有:

EI\_NONE 不插入错误

EI\_PARITY 较验错

EI\_WORDCOUNT word count 错误

EI\_SYNC 同步错

RT\_EI\_BIPHASE BIT 错

忙标志位,子系统标志位,终端标志位:选中则将状态字中相应的位 置 1。

确定: 完成 RT 初始化设置并返回到主界面。

取消:取消所作的设置并返回到主界面。

### 数据、状态显示区

数据状态显示区分为CH0窗口和CH1窗口。每个窗口有BC、RT、 BM 三个子窗口,分别显示当前通道BC、RT、BM的数据,包括: 数据、时间戳,中断状态、命令字、状态字。BM窗口还可显示当前 工作的总线为BUSA还是BUSB。